# Introduction to Google

#### $\sim$  SIP Day 3/27/15  $\sim$

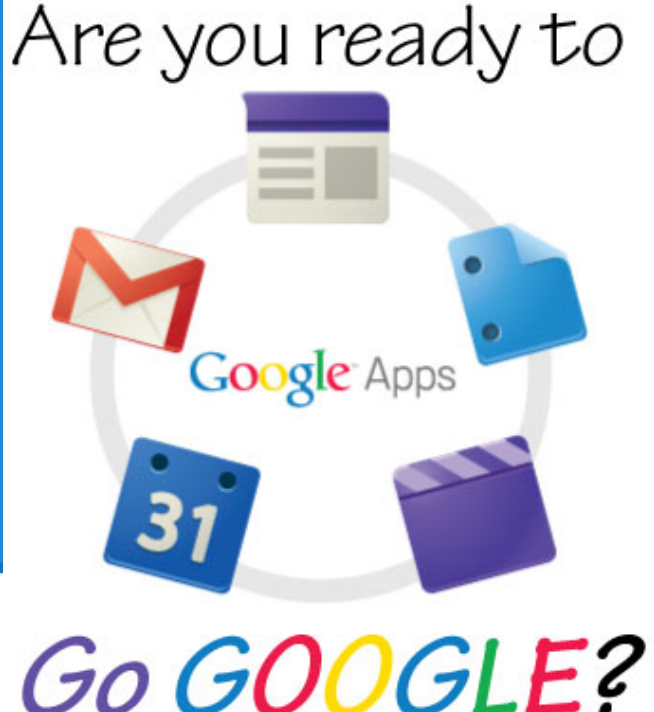

### What does Google Have to Offer???

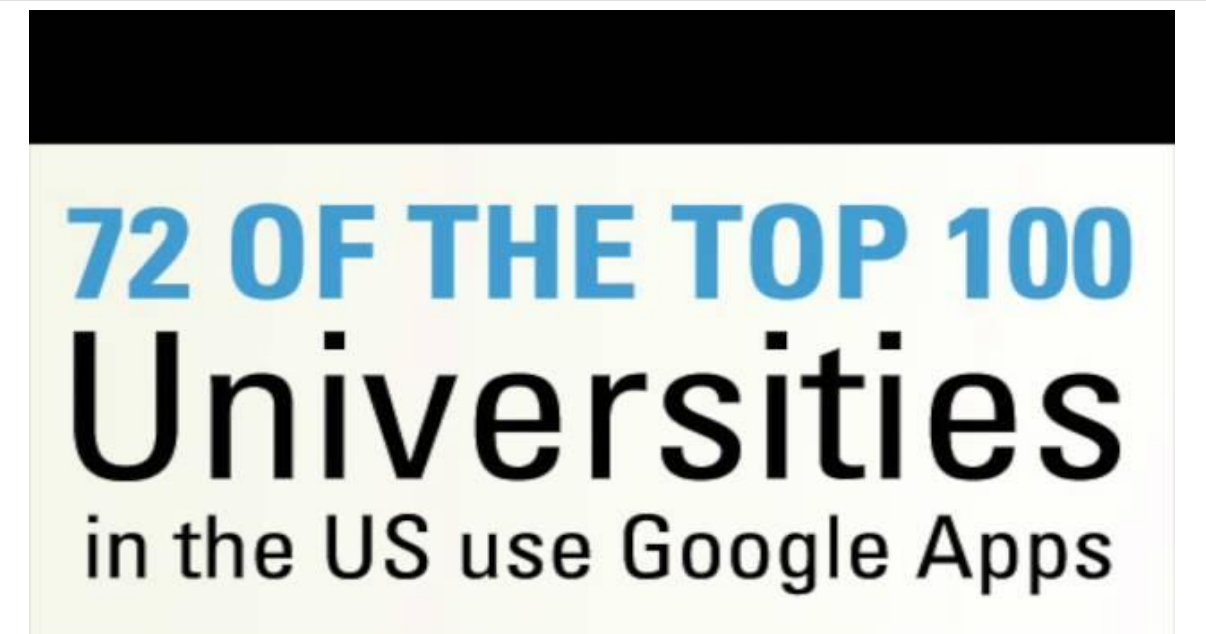

### First Things First - Let's Login

To get to Google Drive, login using your username and password. Username is your full ipsd email and your user generated password.

**If you have never logged in, see your IT help desk.**

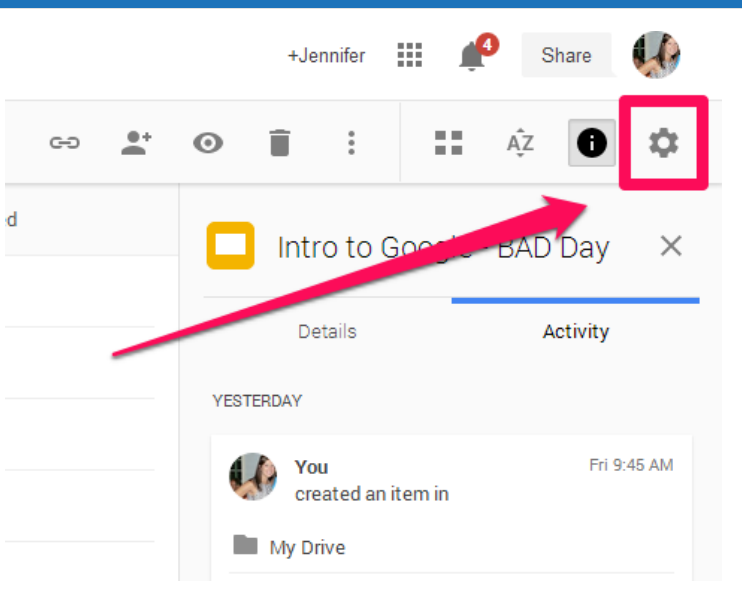

## After this training I can....

- Upload my files
- Share an item
- Share entire Folders
- Organize your own drive
- Find items that are "shared with me"
- **Find and Share links within**

Google Drive

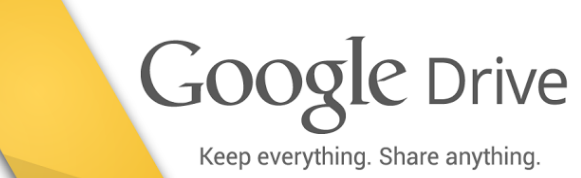

### Understand Your Dashboard!

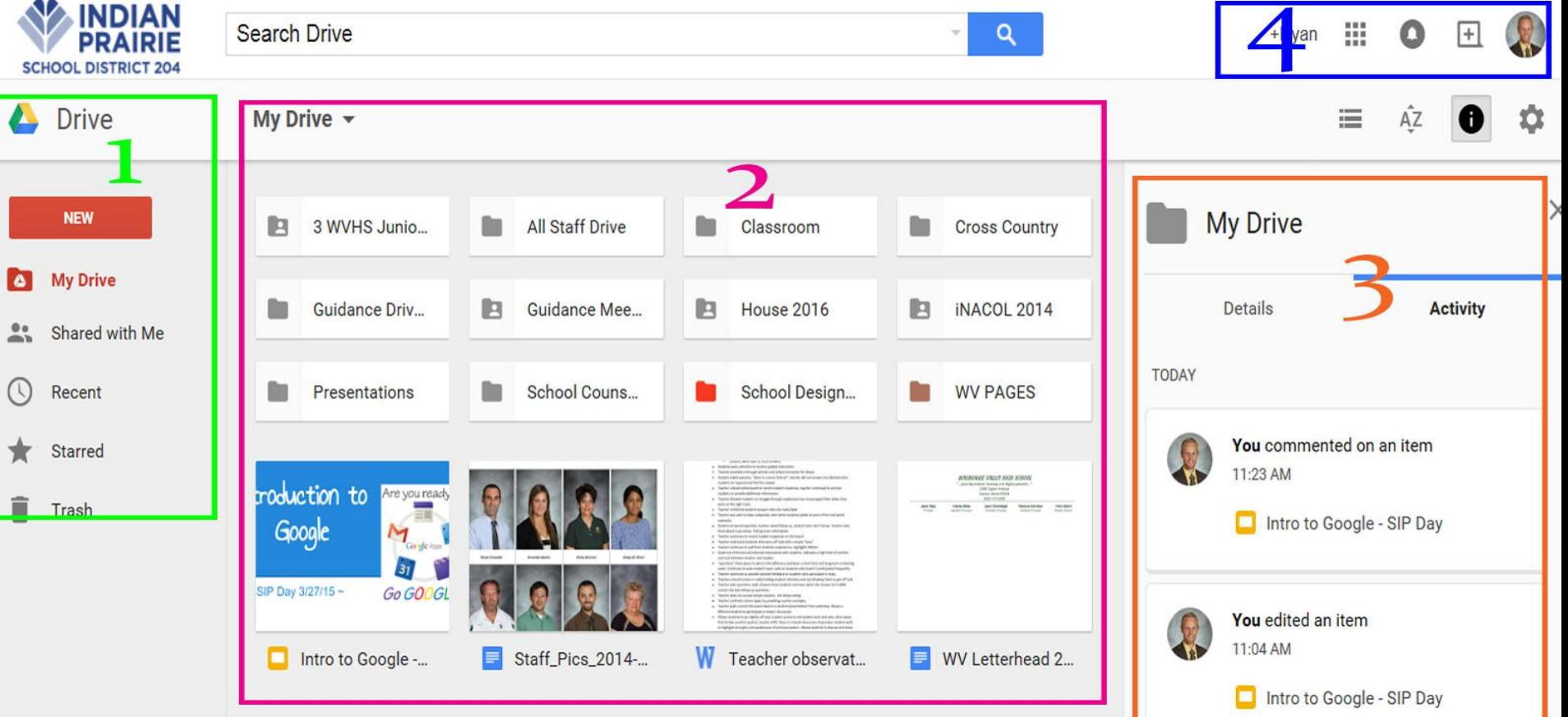

### Organizing Folders!

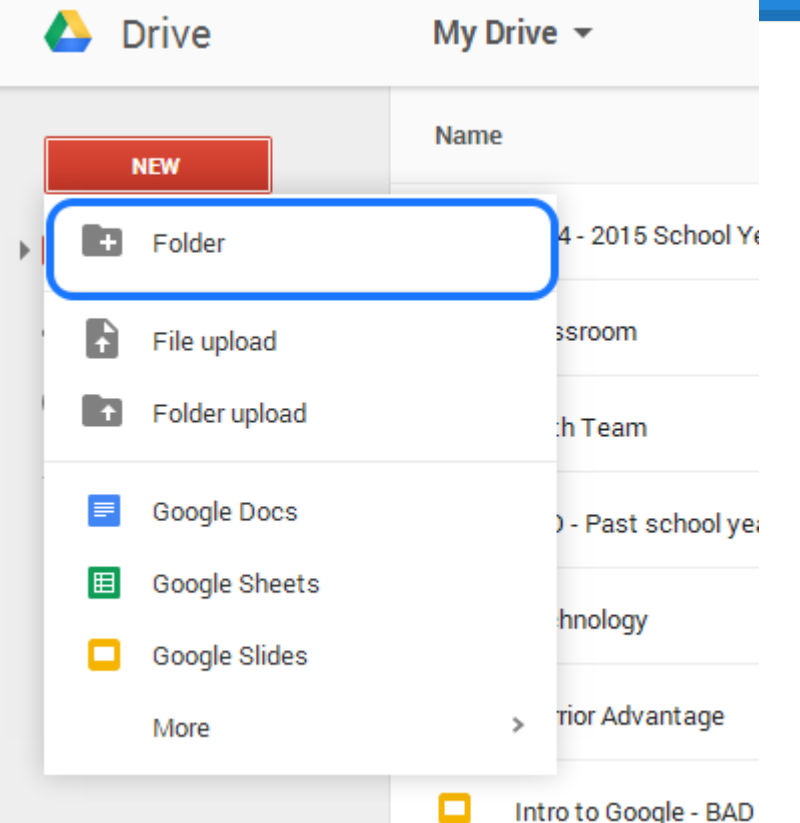

#### Create a Folder & Name it: SIP Day - Google Training

\*Folders are just like our h drives and department drives\*

### Creating in Google Drive

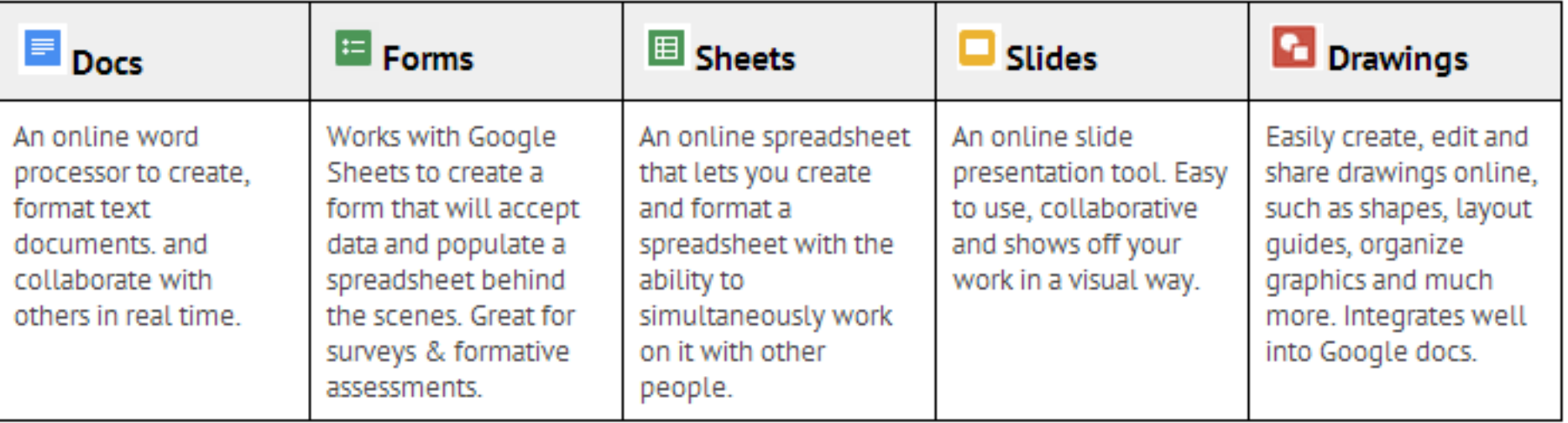

### Create a Google Slide (Presentation)

#### In groups of 3 - 4 **ONE** person **CREATE** a Google Presentation and then **SHARE** it with the other people in your group.

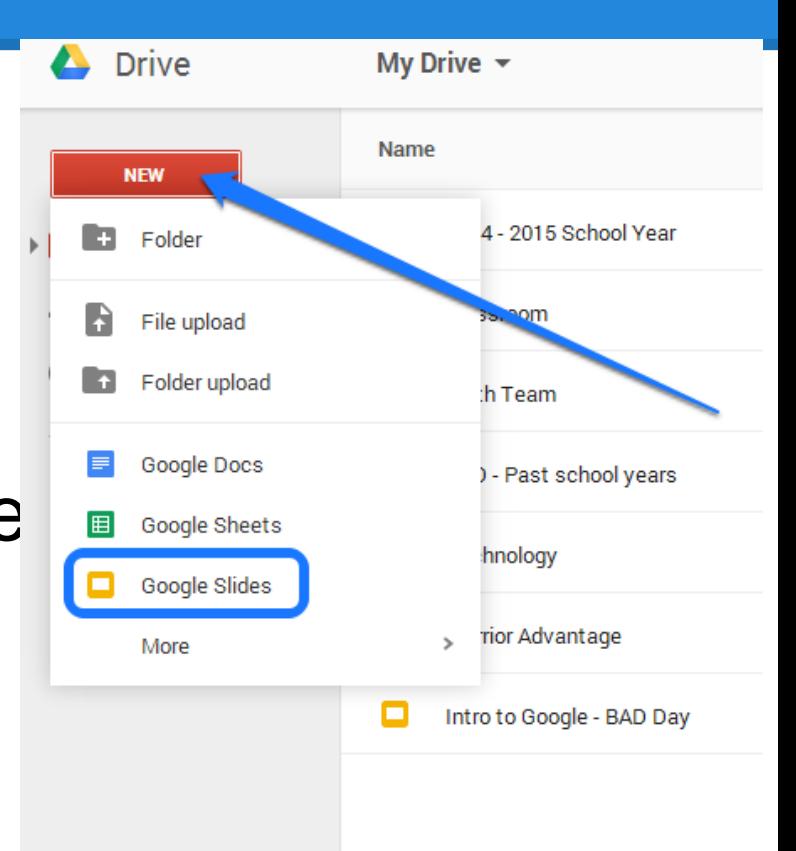

### Sharing Options

#### and now invite the other teachers in your group!

Click on  $\boxed{\triangleq}$  share in the upper RIGHT corner

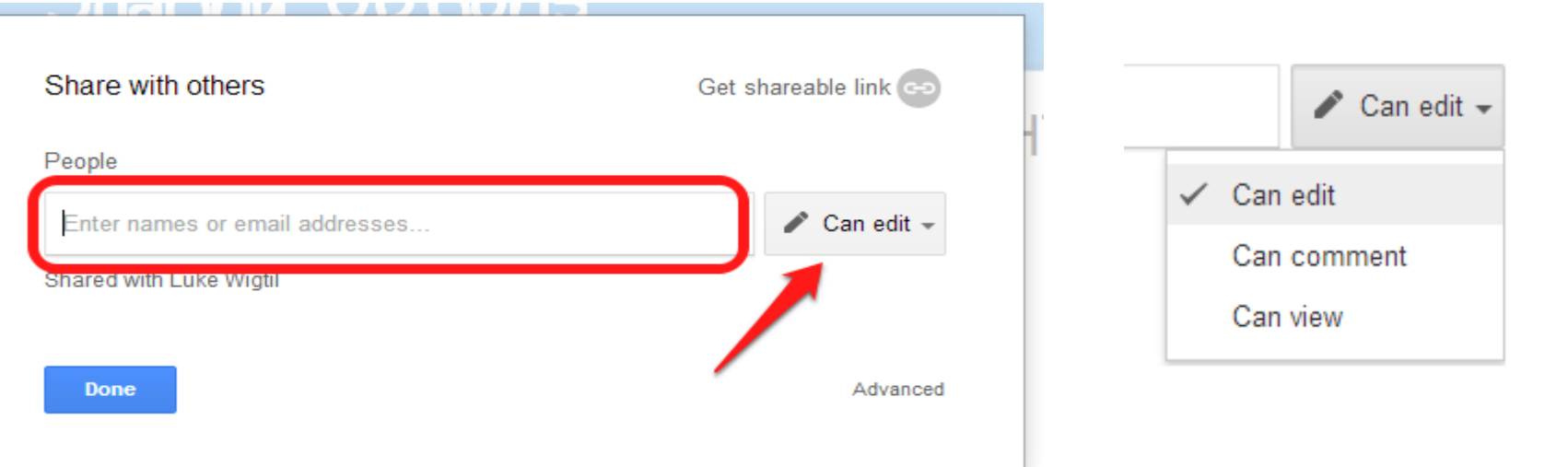

#### When something has been SHARED with you it goes into your Shared With Me folder! You must go and retrieve it!

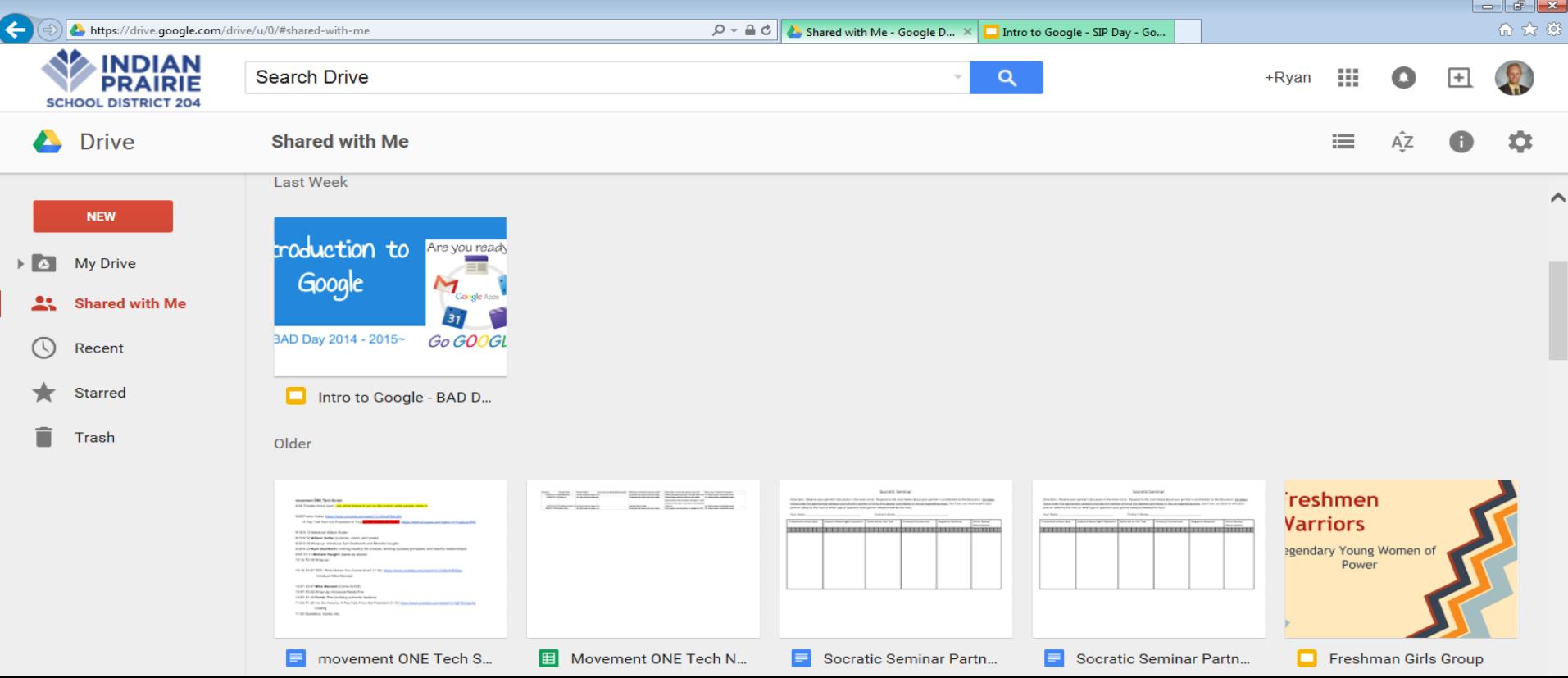

### Google Slides Activity

Now in your Groups MAKE your Google Slides

Each Group member should have their **OWN** slide. On each slide add the following:

- **Name**
- Department
- Insert an Image (anything)
- One thing that you have learned so far, OR one question that you still have/want to learn?

When your group is finished share it with the "teachers"! (Ryan\_vankampen@ipsd.org or Lauren\_kato@ipsd.org)

### Comment Feature

- As a teacher you have the ability to COMMENT on your student's work!
- Highlight the text you would like to comment on!

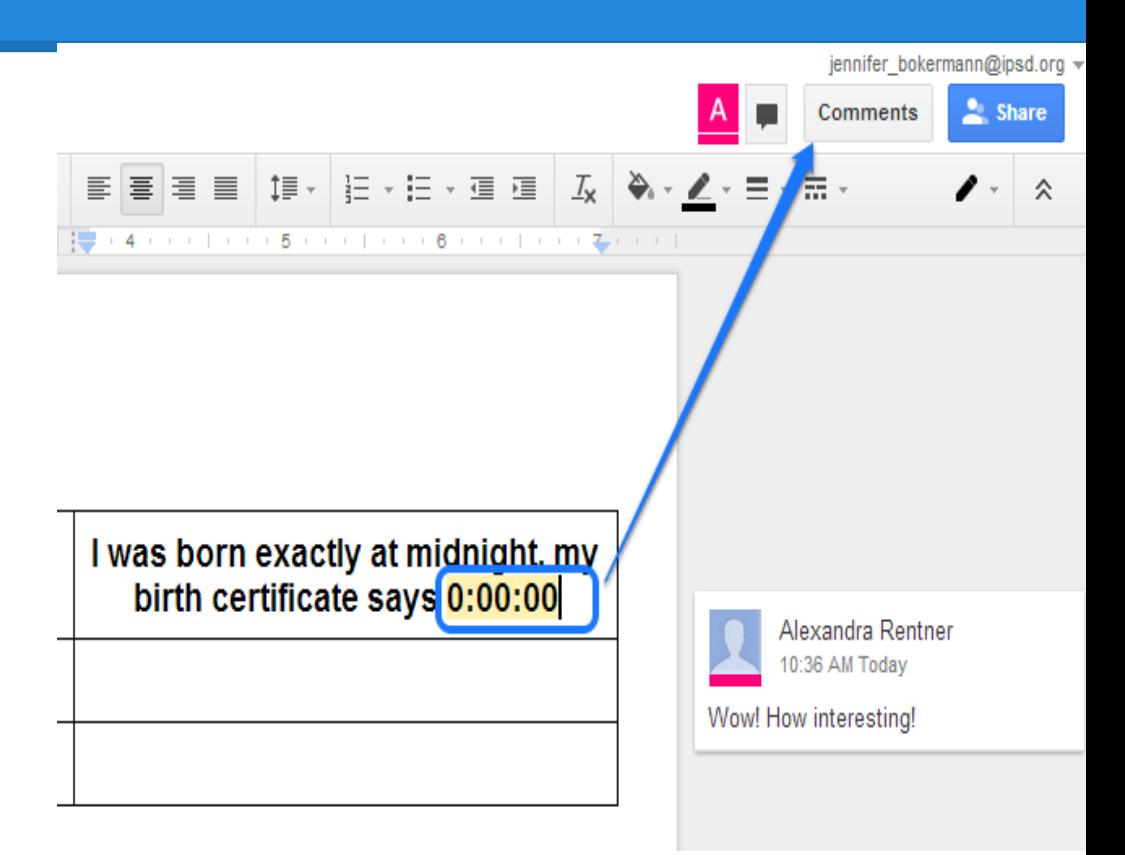

## File Uploading

Step 1: File Upload: Pick a Word Document from your school drive

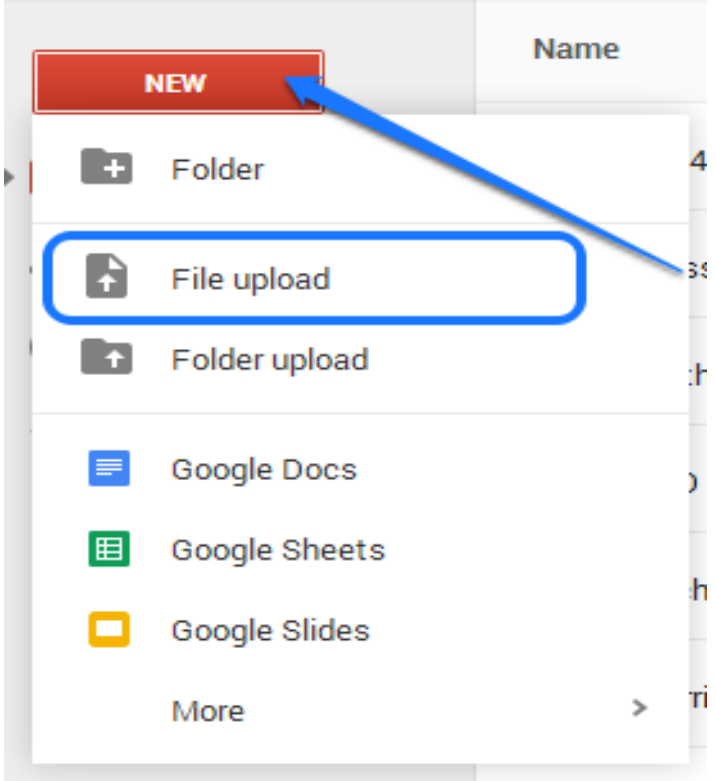

### Transfer a Word Doc into Google Doc

#### Step 2: Right click on doc, open with, Google Docs

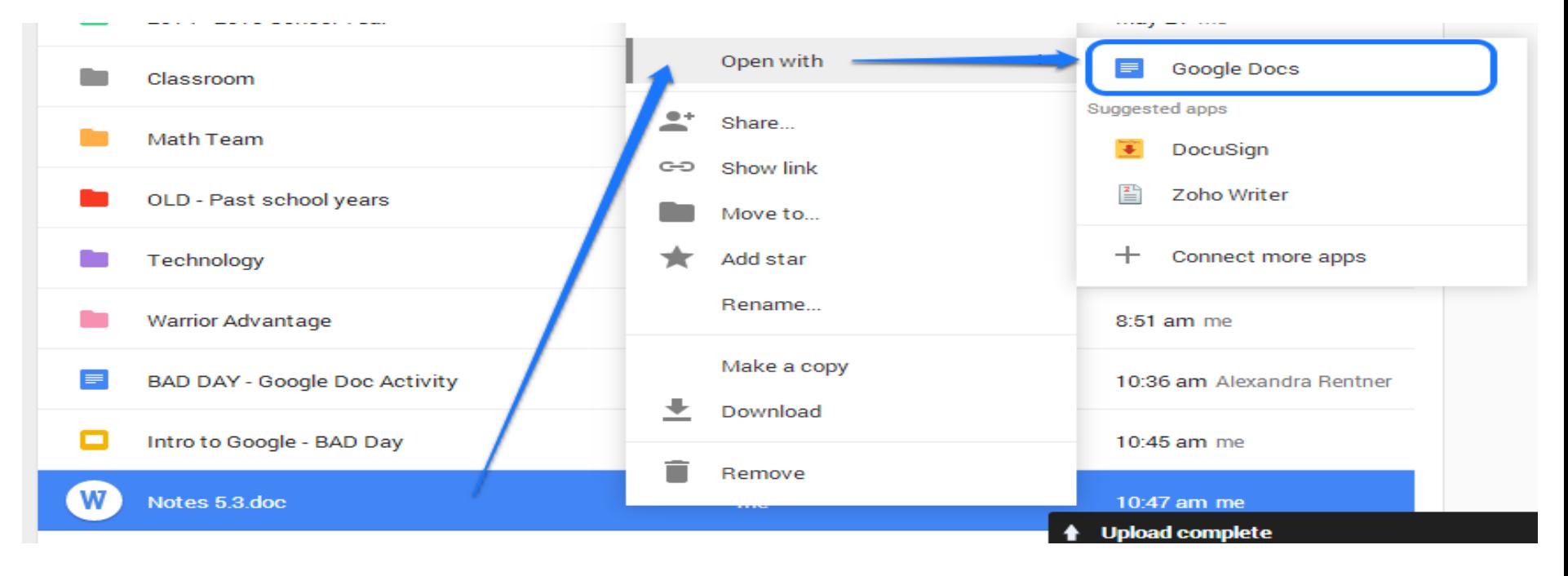

### Even MORE sharing options

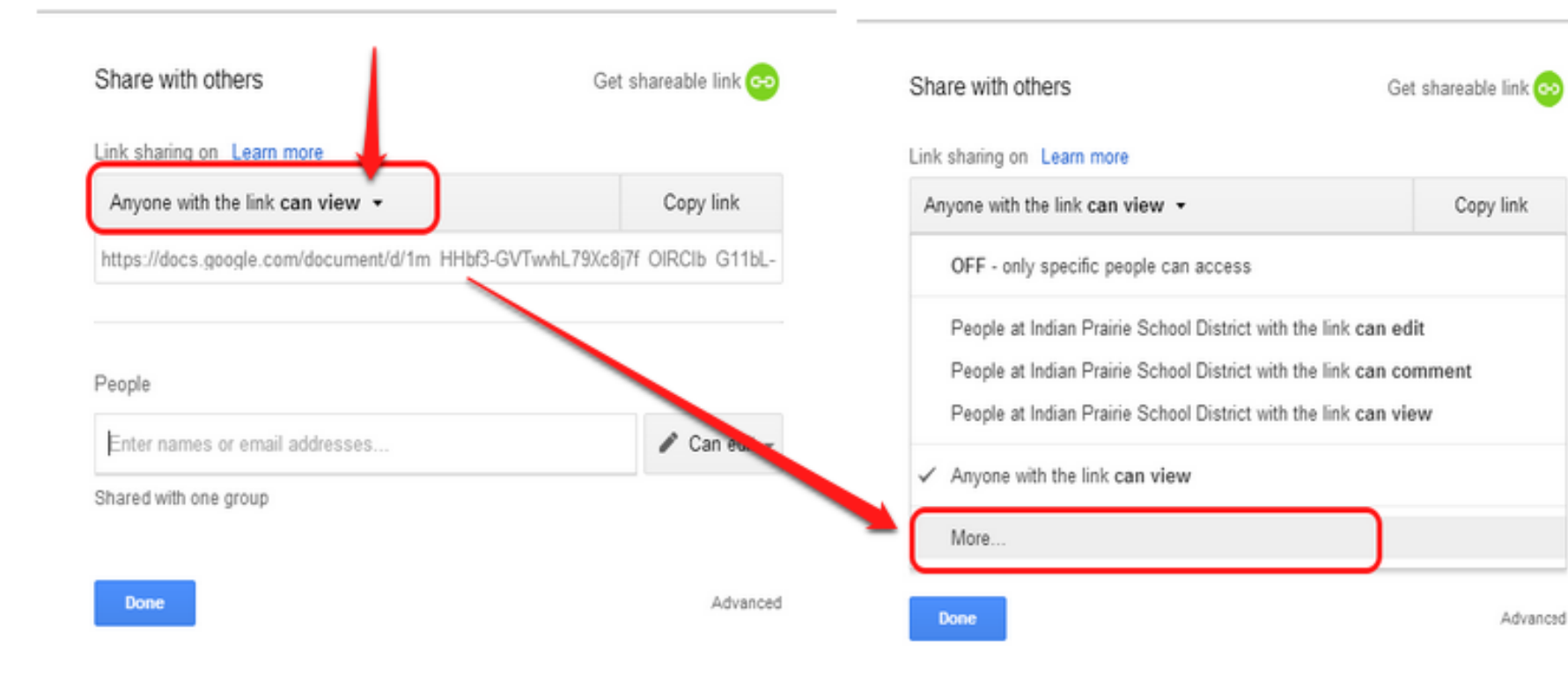

#### Link sharing On - Public on the web Anyone on the Internet can find and access. No sign-in required. On - Anyone with the link Anyone who has the link can access. No sign-in required. On - Indian Prairie School District 明 People at Indian Prairie School District can find and access. On - People at Indian Prairie School District with the link 鸚 People at Indian Prairie School District who have the link can access. Off - Specific people Shared with specific people.

Note: Items with any visibility option can still be published to the web. Learn more

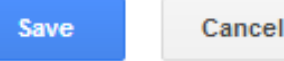

Learn more about visibility

### Retrieving the Shareable Link

- 1. Inside the Document
- Click Share (right corner)

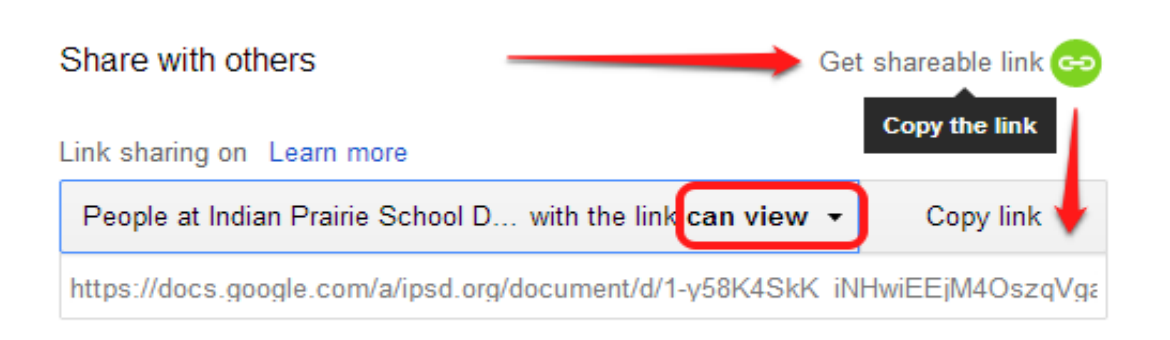

#### 2. Dashboard

Right click on the item, then share

### Sharing an Entire FOLDER!

- In My Drive:
- Right click on the folder, then click Share

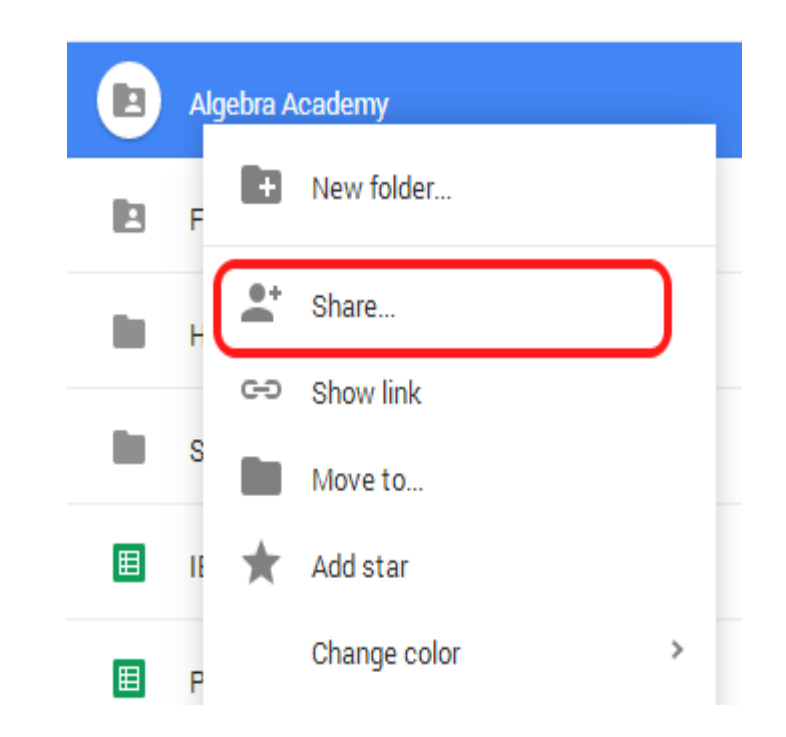

### So why should I go GOOGLE?

- Real time = NO SAVING!!!!
- Multiple people working on the same document at the same time, but in different locations
- Sharing options: students, parents, teachers
- Shared Folders: Multiple Documents at once!
- Share large files: Some files are too big to share by email
- Commenting: to your students or peer to peer
- Unlimited Storage!
- Access anywhere with internet:
	- NO MORE FLASH DRIVE NEEDED!!!

### Google on the Go

#### • Google Drive on your cell phone

- o <https://itunes.apple.com/us/app/google-drive-free-online-storage/id507874739?mt=8>
- <https://play.google.com/store/apps/details?id=com.google.android.apps.docs&hl=en>
- Google Drive on your home/personal computer
	- <https://support.google.com/drive/answer/2374989?hl=en>

### Time to practice

- Upload files from your staff drive
- Upload files/folders from your department drive
- Create files and share them with peers
- Ask questions!